#### **TOOL TIPS**

- Right clicking a tool in a frame displays a menu of tool options. For example, you can change the mag factor on the mag box or you can return an image back to the original window and level.
- Some tools can act on just the image you are viewing or act on all the images in a series simultaneously. Press the period key to toggle this function. When an "a" is displayed on the tool, it will act on the entire series.
- When you insert the CD it will normally start automatically. If auto-run is turned off on your computer, access the CD through your start menu.
- When the program starts, two options are offered. You can launch the ambassador viewer to view exams or you can load the ambassador viewer to your computer. Loading the viewer saves time when viewing subsequent CD's since the viewer program will already reside on the computer. The first option to launch the viewer does not save anything to your computer.

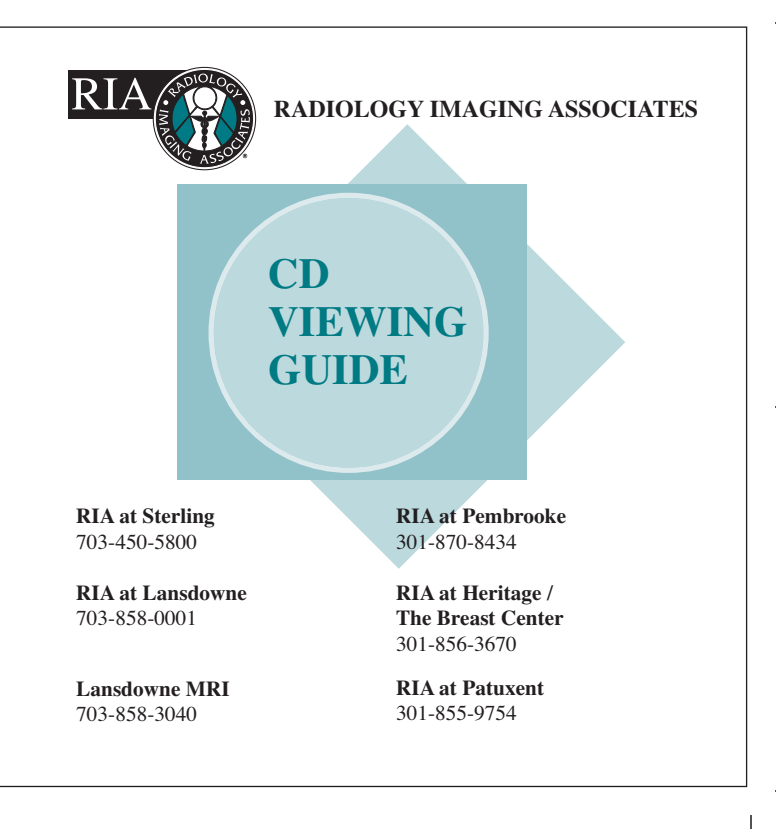

## **LOADING**

- Insert CD and Click on "Launch Ambassador Viewer to View Exams"
- Close the "Getting Started" box
- Click on the exam you wish to view and then "VIEW"
- The image view window displays with function buttons in the top left and viewing tools in top right

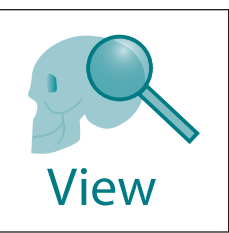

*Hovering the cursor over button or tool displays its name*

### **SCREEN PREFERENCES**

• Type a number to select the number of frames you wish to display on the screen at one time. For example, type 4 to display 4 frames on the screen.

### **VIEWING MODE**

• Many exams consist of more than one series

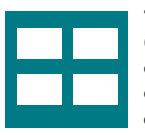

"Image per Square," (2nd tool) displays one series with one image in each frame

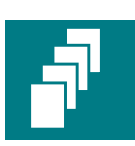

"Series per Square," (3rd tool) displays a whole series stacked in a frame you can scroll through

#### **BUTTONS**

- "DONE" Click this to end viewing and return to the exam list
- "PLAY" Many exams have a voice clip of the radiologist impression. Click this to play.
- "DOCS" Some exams have documents that are part of the exam. Click this to view.

# **VIEWING TOOLS**

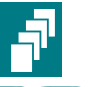

"PAGE SERIES" Click and drag on image to scroll a series (series per square mode only)

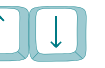

- on Keyboard
- "UP/DOWN ARROWS" Scroll through images

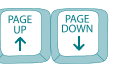

"PAGE UP/PAGE DOWN Changes series or image ARROWS" on Keyboard (depending on viewing mode)

"WINDOW/LEVEL" Click and drag on the image to tool adjust the brightness and contrast

"MAGNIFYING" tool Click and drag on the image to magnify the entire image

"MAG BOX" tool Click on the image to magnify, you can move it about like a magnifying glass

RIA CD instructions 37652:Layout 1  $2/19/07$  9:24 PM Page  $\uparrow$ 

 $\overline{+}$